## **Instructional Resource**

## Importing Honorlock Student Getting Started Module

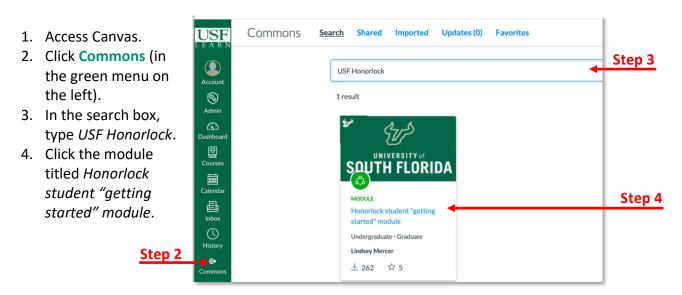

5. Click Import/Download.

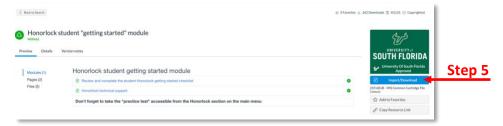

6. Search for the course by scrolling and checking it or typing the name in the search box.

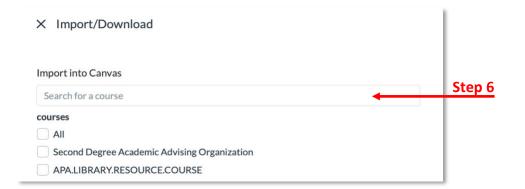

- 7. Scroll down to the bottom and click Import into Course.
- 8. Go to the course you imported the module into and verify it was added to the course.